# **Parent Portal: Make a payment**

**support.schoolbytes.education**[/hc/en-us/articles/5186380941583-Parent-Portal-Make-a-payment](https://support.schoolbytes.education/hc/en-us/articles/5186380941583-Parent-Portal-Make-a-payment)

Last updated: March 28, 2023

**The School Bytes parent portal enables you to view all your children in one portal and process payments for multiple siblings in one transaction.**

Once your portal has been activated you can use it to give consent for events, process online payments and view the school calendar.

## **Detailed steps**

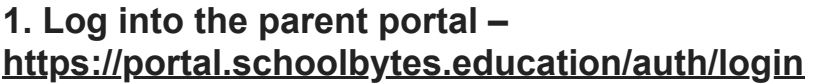

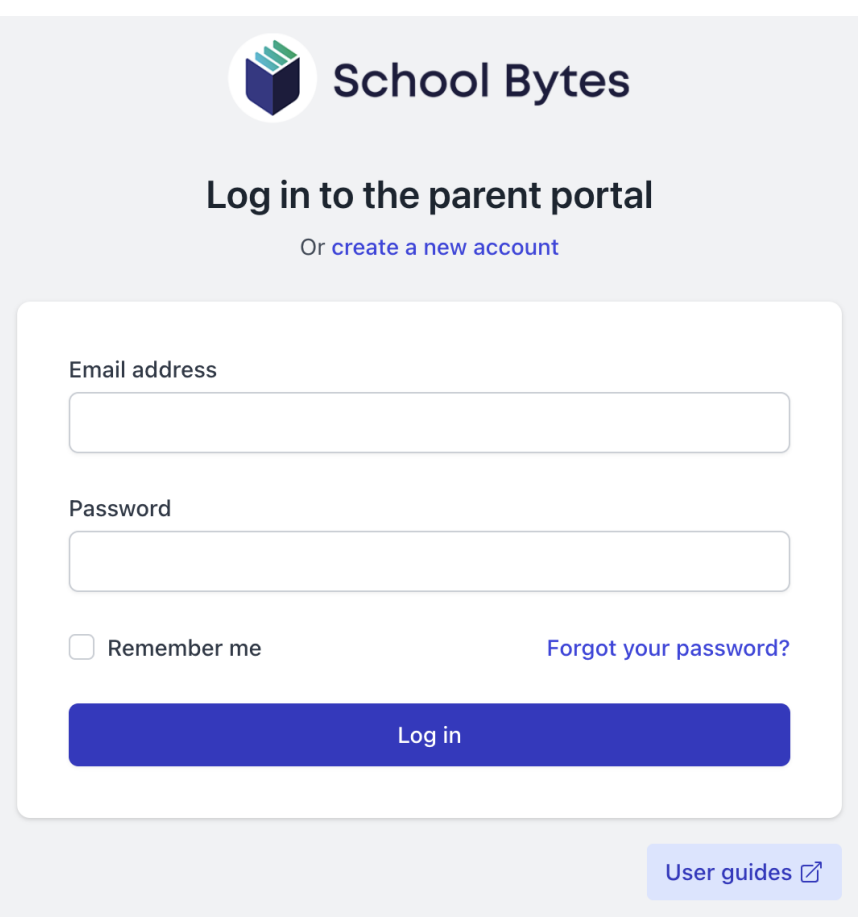

**2. Select the statement of account icon.**

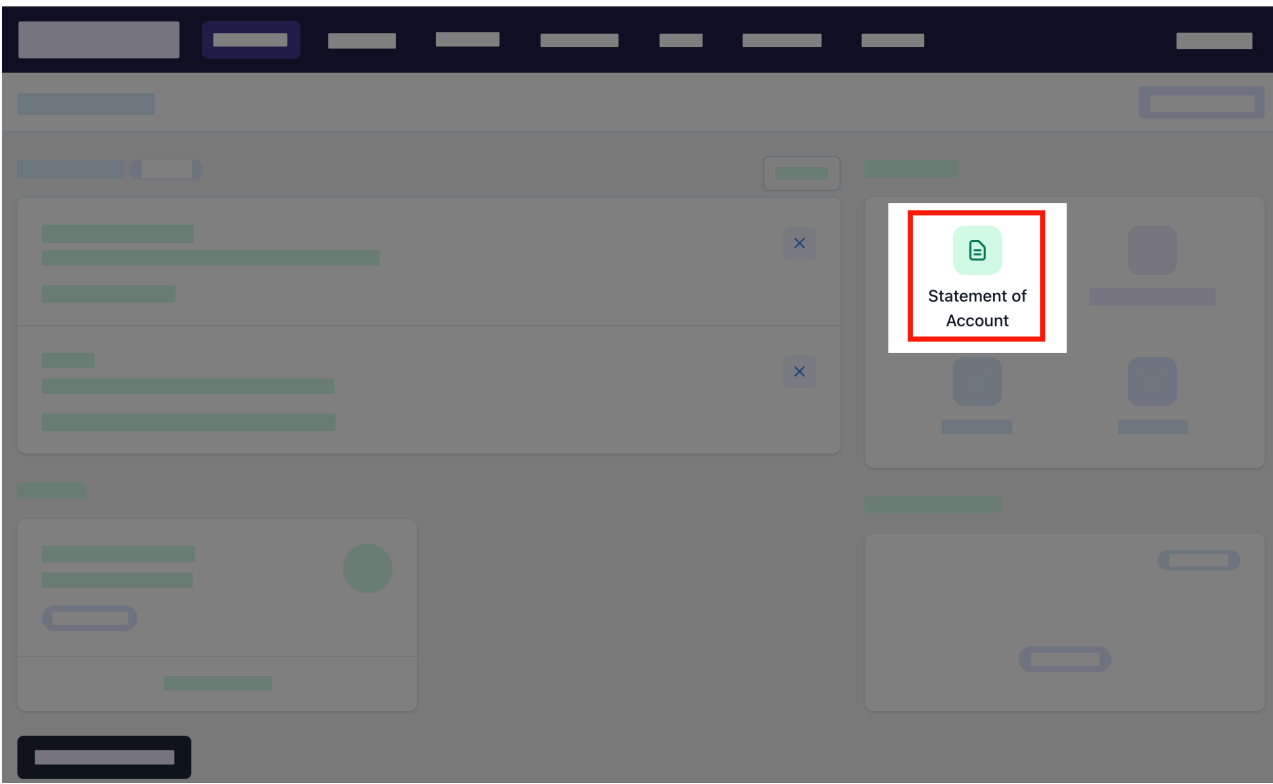

## **3. Select the charges to pay.**

By default, all the students linked to your account will be displayed, select a student's name to view the charges linked with that student.

If the charge is related to an activity consent must be given before making payment.

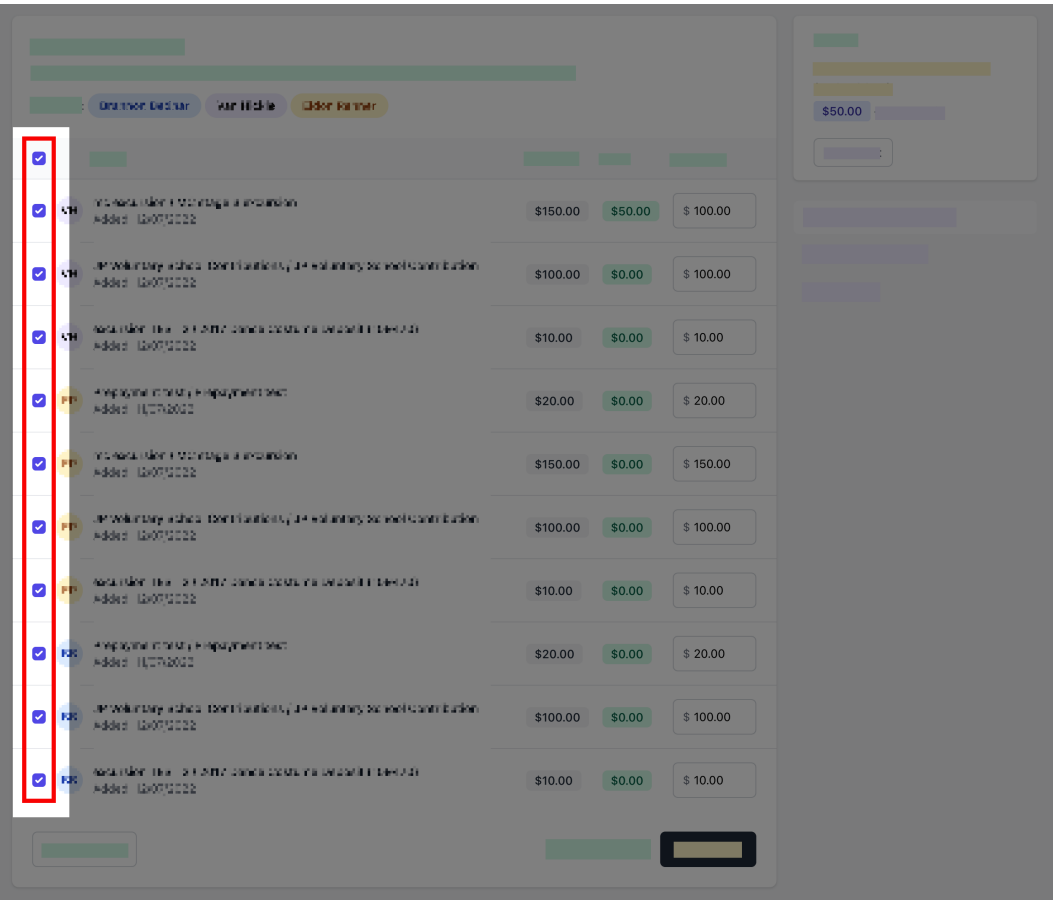

**4. Confirm or edit the balance to be paid for each charge.**

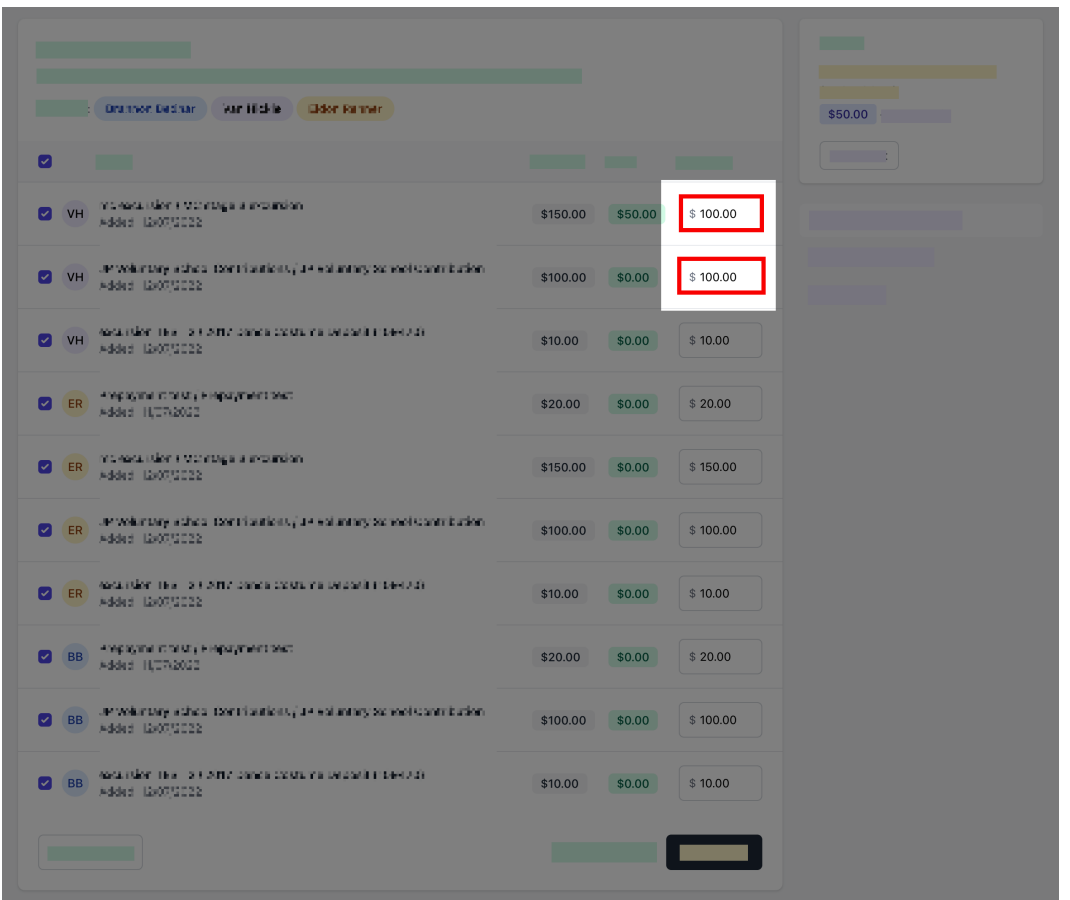

**5. Optionally select add other item to add a sundry item that is not linked to the statement of account.**

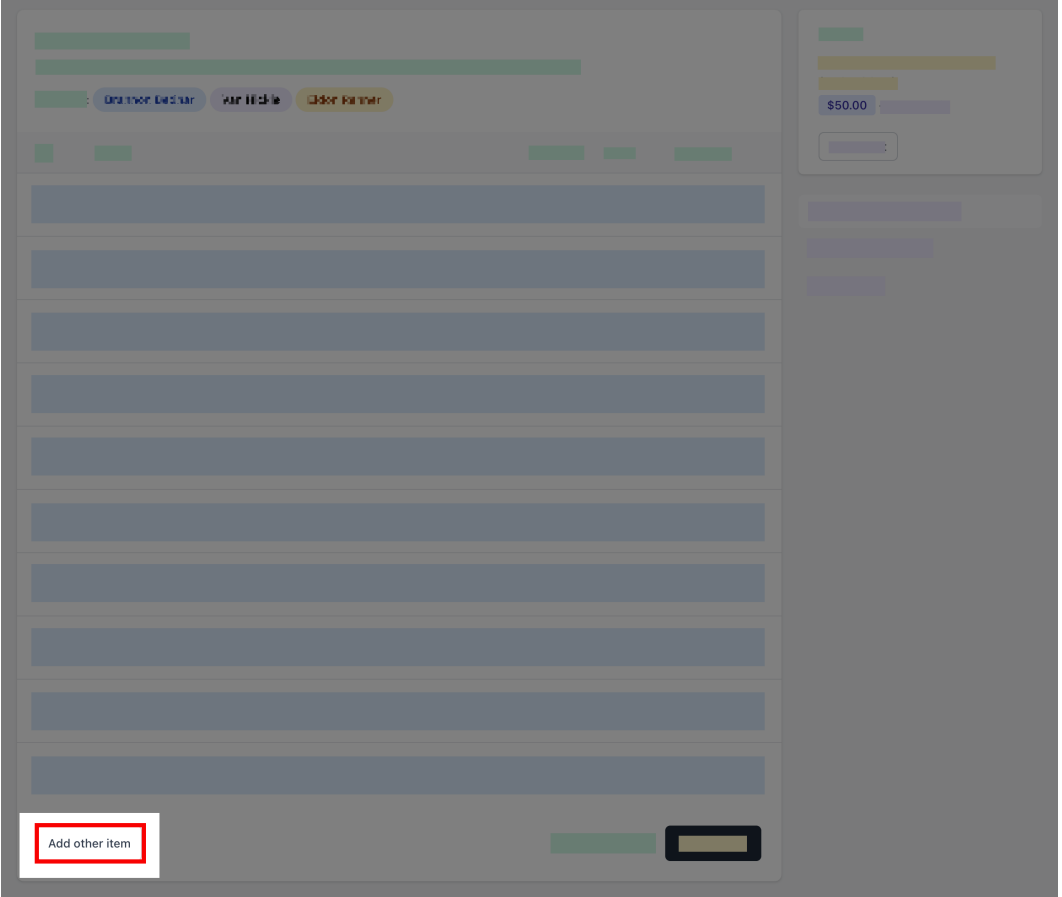

 $\triangleright$  Other item

# **6. Select pay now.**

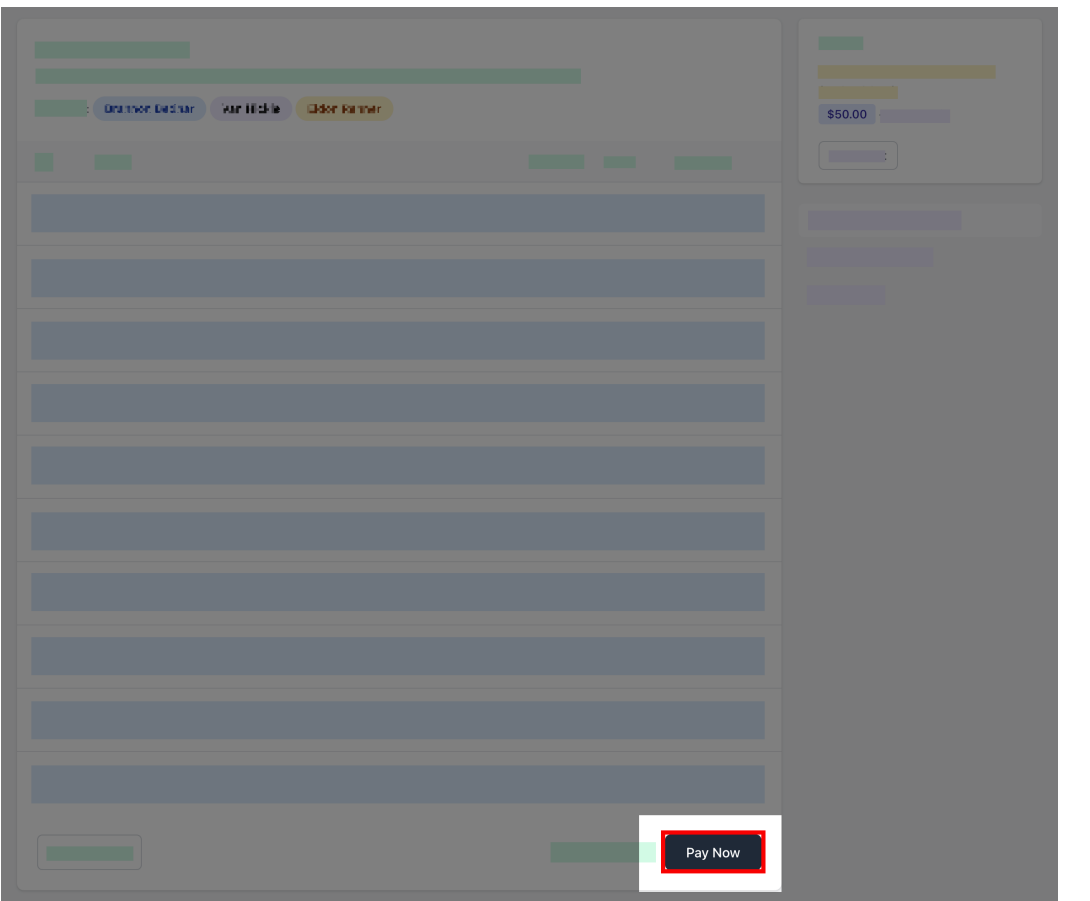

#### **7. Review payment details then, select pay.**

You will be redirected to a secure Service NSW payment page to enter your credit/debit card details to finalise payment.

### **8. Payment successful.**

Click anywhere outside the receipt prompt to return to the parent portal. A receipt will be automatically emailed to you.

**Further assistance:** If you have any questions relating to this article, please contact your school.